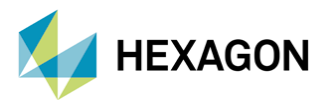

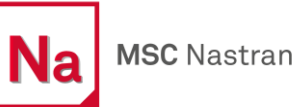

# **MSC Nastran ile Topografya Optimizasyonu**

**Hazırlayan**

Fatih Furkan BARUT Yapısal Analiz Mühendisi

Tarih: 01/02/2023

Makineler işlevini yerine getirirken belirli düzeylerde titreşim oluşturarak çalışmaktadırlar. Özellikle titreşimler, yapıların doğal frekans noktalarında rahatsız edici seviyelere yükselebilmekte ve parçalar üzerinde hasara sebep olabilmektedir. Bu yazıda, yapıların doğal frekans noktalarının topografya optimizasyonu kullanılarak nasıl maksimize edilebileceğinden bahsedilecektir.

## **1. GİRİŞ**

Topografya optimizasyonu, model kurulumu esnasında belirtilen tasarım bölgelerinde şekil optimizasyonu yaparak, belirlenen amaca ulaşmak için kullanılan bir optimizasyon çeşididir. Bu optimizasyon gerçekleştirilirken, tasarım bölgesinden kütle eksiltmek veya eklemek yerine bir takım patlatmalar (bead) kullanıcının belirttiği parametrelere göre yapıya uygulanır. Patlatmalar gerçekleştirilirken sonlu eleman ağı üzerindeki nodlar, vektörler aracılığı ile taşınırlar. Bu vektörler programın kontrolüne bırakılabileceği gibi manuel olarak da tanımlanabilirler. Şekil 2'de program kontrollü ve kullanıcı tarafından tanımlanan vektörler görülmektedir.

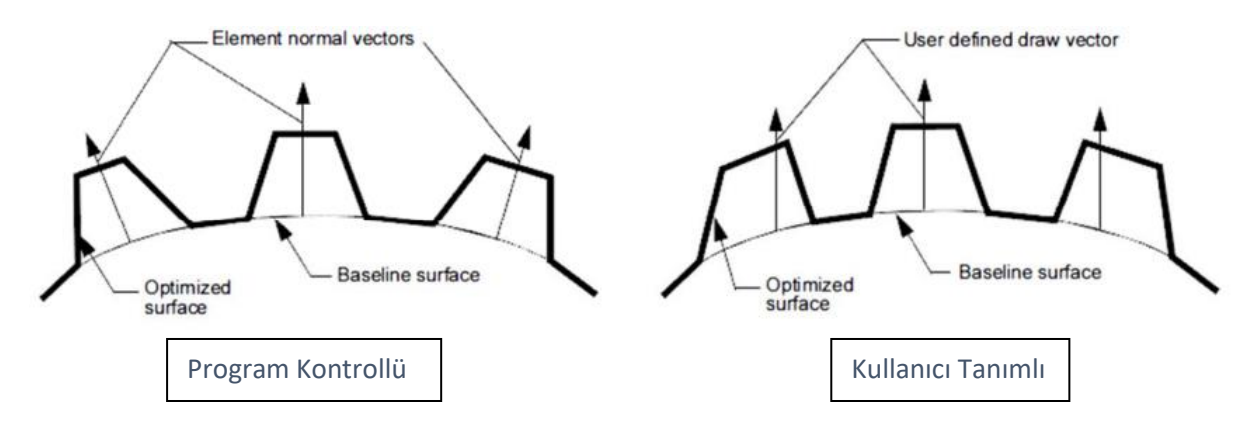

Şekil 2. Vektör Tanımlamaları

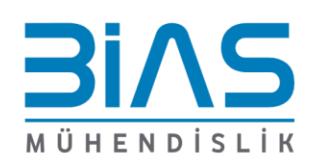

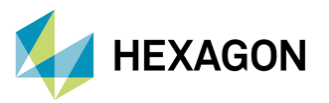

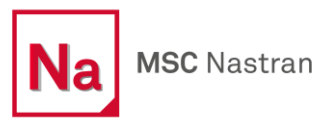

Topografya optimizasyonunda kullanılabilecek analiz çeşitleri:

- Statik Analiz
- Modal Analiz
- Burkulma

# **2. TEK SERBESTLİK DERECELİ BİR SİSTEMİN HAREKET DENKLEMİ**

Şekil 1'de görülen tek serbestlik derecesine sahip bir sistemin hareket denklemi ve doğal frekansı:

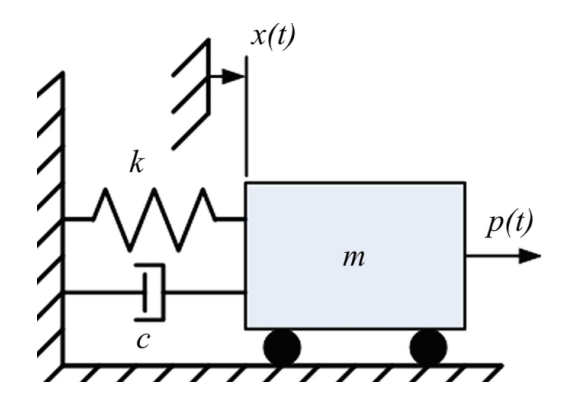

Şekil 1. Tek Serbestlik Derecesine Ait Sistem [1]

 $m\ddot{x}(t) + c\dot{x}(t) + kx(t) = p(t)$ 

Bu eşitlikte yer alan m kütleyi, b sönümü, k katılığı, F kuvveti ve x ise yer değiştirmeyi ifade etmektedir. Eğer kuvvet ve sönüm sistemden çıkarılırsa eşitlik:

 $m\ddot{x}(t) + kx(t) = 0$ , halini almaktadır.

Eşitlikte yer alan x'in (yer değiştirmenin) harmonik bir hareket yaptığı varsayılırsa:

$$
x = A_1 \sin \omega t
$$

 $\ddot{x} = -\omega^2 A_1 \sin \omega t$ , olur.

Bu eşitlikte yer alan  $\omega^2$  nin kökleri "eigenvalue" olarak adlandırılır.

Doğal frekans ise aşağıdaki eşitlikler yardımıyla hesaplanmaktadır.

$$
\omega_n = \sqrt{\frac{k}{m}}
$$
 natural frequency (rad/sec)  

$$
f_n = \frac{\omega_n}{2\pi}
$$
 natural frequency (cycles/sec)

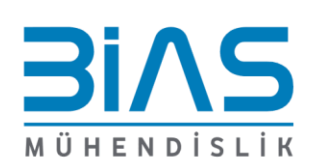

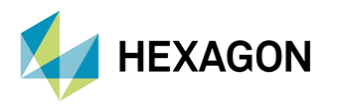

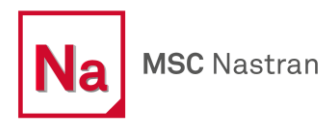

## **3. OPTİMİZASYON PARAMETRELERİ**

Modelleme işlemleri Patran içerisinde gerçekleştirilmektedir. BDF dosyasına bakılacak olursa DOPTPRM, BEADVAR ve DRESP1 kartlarının kullanıldığı görülebilir.

**DOPTPRM:** Optimizasyon çalışması için bir takım parametrelerin tanımlandığı karttır. Standart değerlerin kullanılması önerilmektedir. Ancak analiz iterasyonu sayısı burada manuel olarak tanımlanabilir.

**BEADVAR:** Analiz esnasında yapılan patlatma boyutlarının tanımlanması için kullanılan Nastran kartıdır. Örnek görsel Şekil 3'de verilmiştir. Bunun yanında patlatmanın yapılacağı yönde yine BEADVAR ile programa tanımlanabilir.

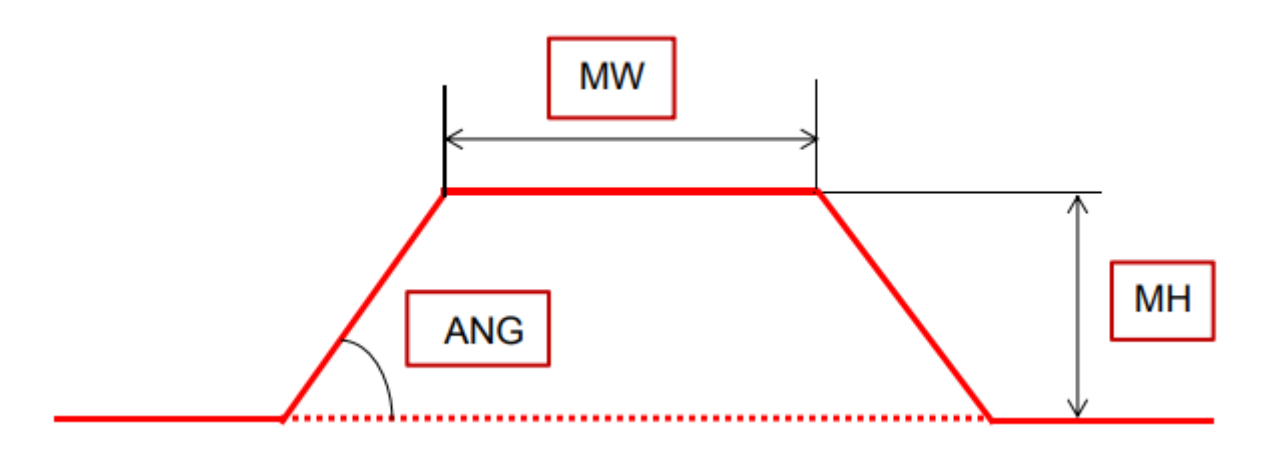

Şekil 3. Patlatma (Baed) Boyutları

- MW: Maksimum patlatma (bead) genişliği.
- ANG: Patlatma (bead) açısı.
- MH: Maksimum patlatma (bead) yüksekliği.

Bu kart termal yüklemelerde kullanılamamaktadır.

**DRESP1:** Analiz esnasında neyin optimizasyonunun yapılması istendiği bu kart ile programa tanımlanır. Örneğin analiz sonucunda yapının doğal frekans noktaları maksimize edilmek isteniyorsa DRESP1 kullanılarak tanımlanabilir.

### **4. ÖRNEK ÇALIŞMA ANALİZ MODELİ**

Şekil 4'de görülen 2 mm kalınlığa sahip çelik sac örnek analiz için kullanılmıştır. Sac kenar nodlarından 6 serbestlik derecesinde kısıtlanarak desteklenmiştir.

Gerekli malzeme atama ve özellik (property) tanımlama işlemleri yapıldıktan sonra **Topografya Optimizasyonu** için ihtiyaç duyulan ayarlamalar Analiz sekmesi altında gerçekleştirilmektedir.

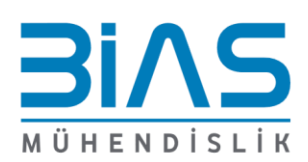

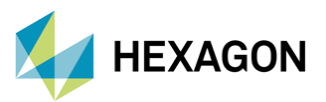

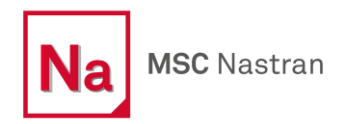

 $\mathbb{Z}$ 

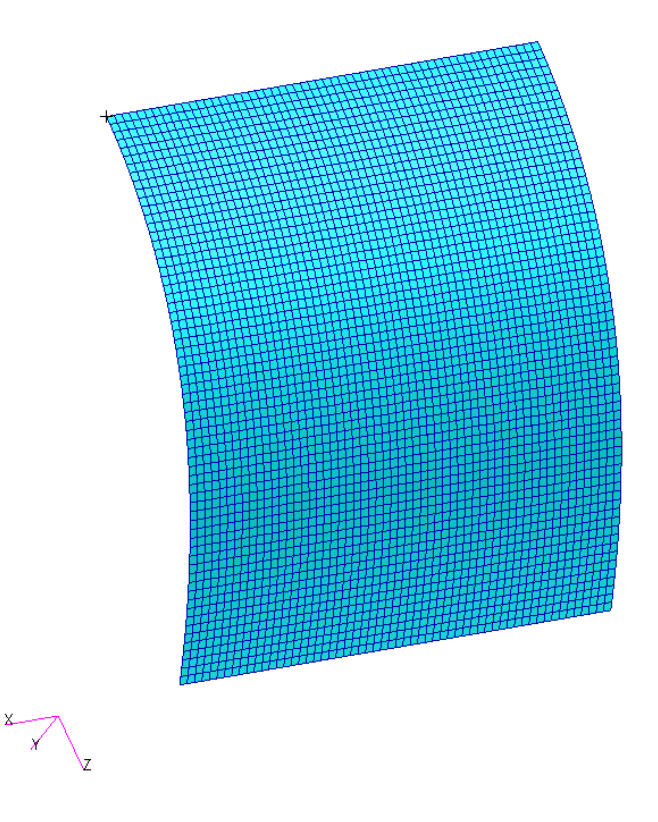

Şekil 4. Analizlerde Kullanılan Çelik Sac

Optimizasyon çalışması ile ilgili tanımlamaları yapmak için Analiz sekmesi altında yer alan **Toptomize** seçilir. Şekil 5'de topografya optimizasyonu için gerekli tanımlamaların yapıldığı sekme görülmektedir.

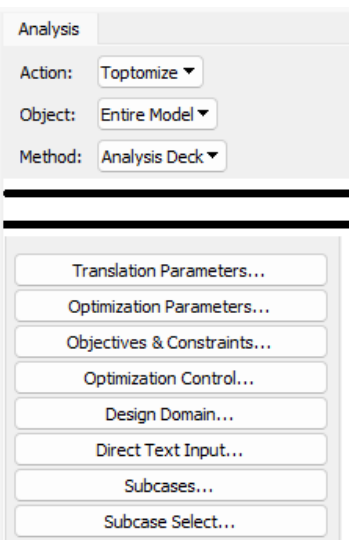

Şekil 5. Analiz Sekmesi

Bir Topografya Optimizasyonu gerçekleştirmek için aşağıdaki işlemler sırası ile uygulanır:

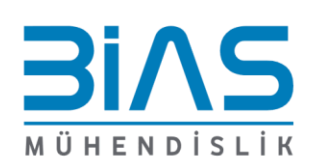

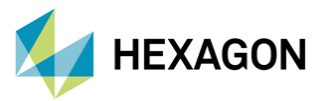

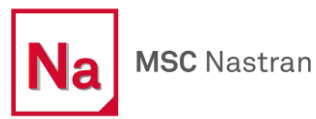

**1) "Objective and Constraints"** sekmesinden bulunan analiz tipi olarak Topografya seçilir. Eğer doğal frekans noktaları maximize edilmek isteniyorsa **"Objective Functions"** bölümünden **"Maximize"** seçilir. Ardından maksimize edilmesi istenilen modlar tanımlanır.

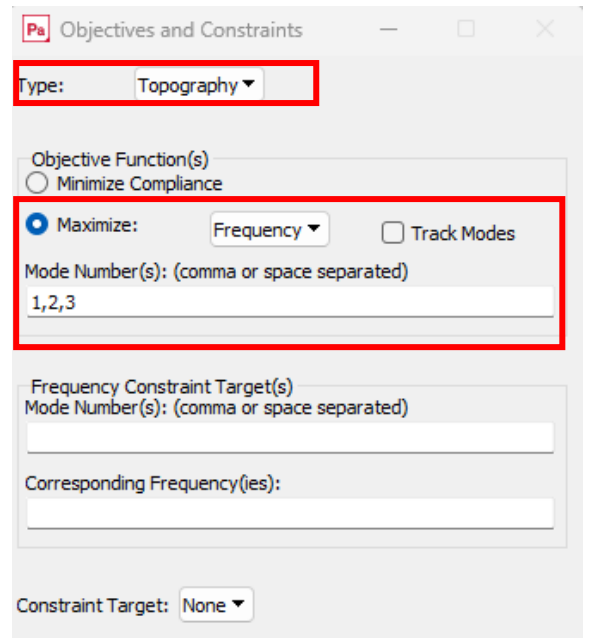

Şekil 6.Objective and Constraint Sekmesi

**2) "Optimization Control"** sekmesi içersinde analiz iterasyon sayısı ve patlatmanın (bead) ölçüleri tanımlanır.

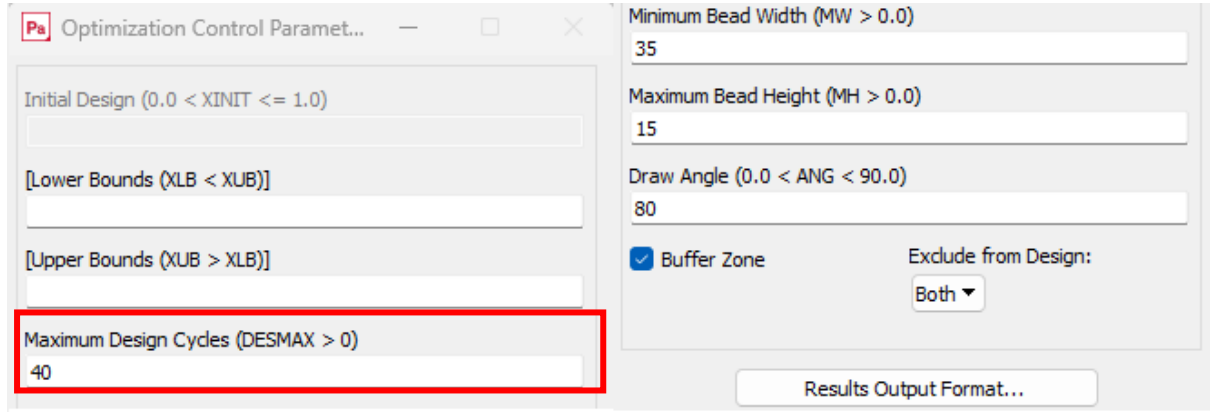

Şekil 7. Optimization Control Sekmesi

Analiz iterasyon sayısı "Maximum Design Cycles" bölümünde tanımlanmaktadır.

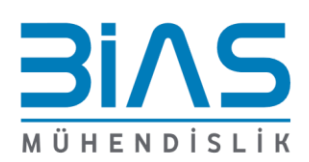

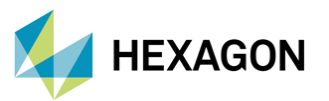

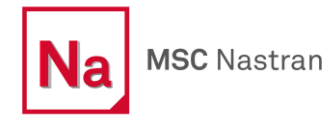

**3) "Design Domain"** sekmesinden optimizasyon çalışmasının gerçekleştirileceği "Property" seçilir.

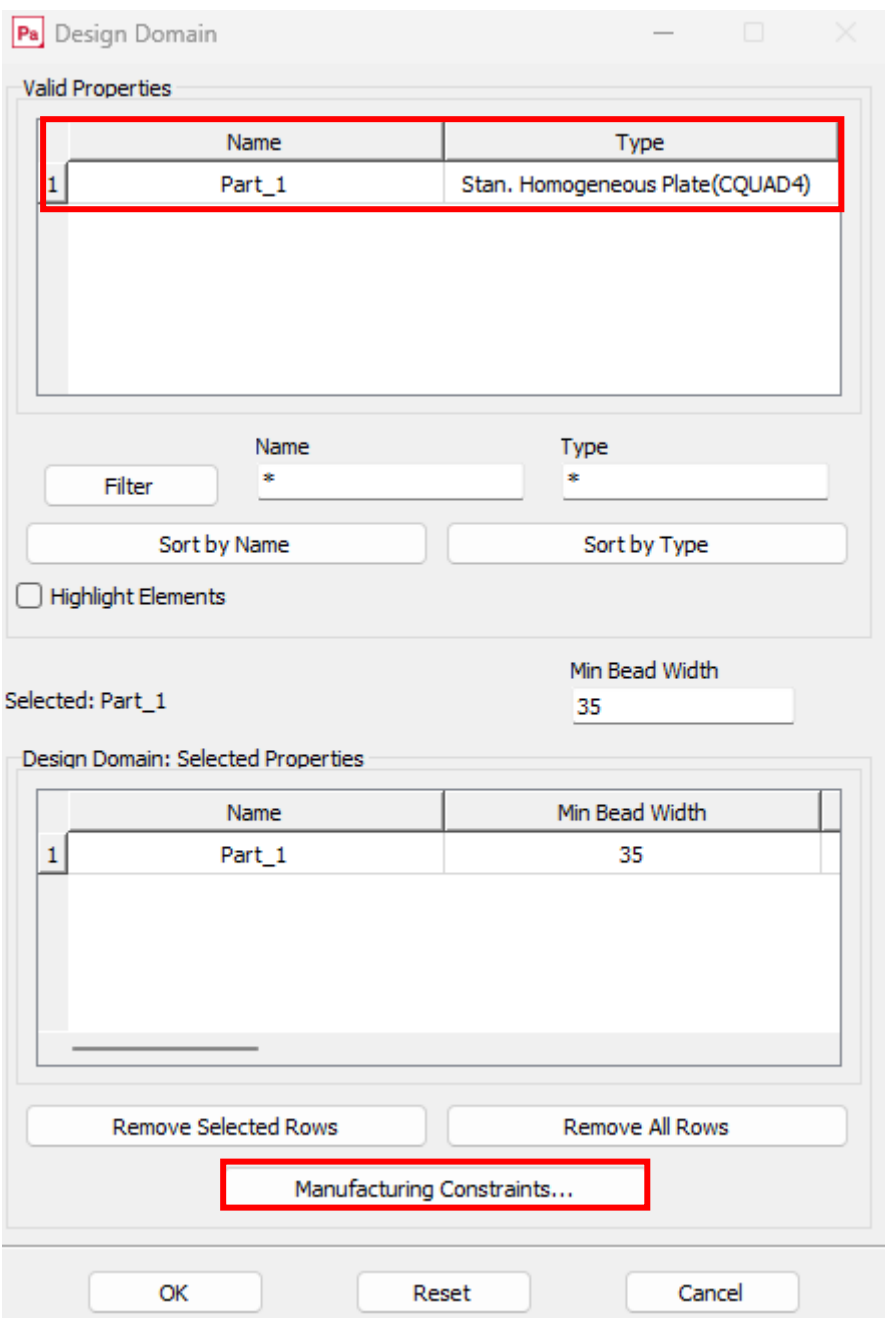

Şekil 8. Design Domain

Eğer isteniyorsa **"Manufacturing Constraints"** bölümünden patlatmaların yapılacağı yön tanımlaması yapılabilir. Bu çalışmada yön bilgisi program kontrolünde bırakılmıştır.

**4)** Bu çalışma kapsamında yapının doğal frekans noktaları maksimize edilmek istendiği için **"Subcases"** sekmesinden, **"Solution Type", "103 NORMAL MODES"** olarak ayarlanmalıdır.

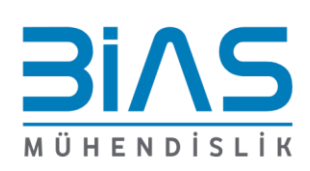

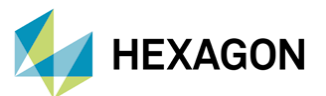

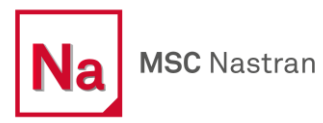

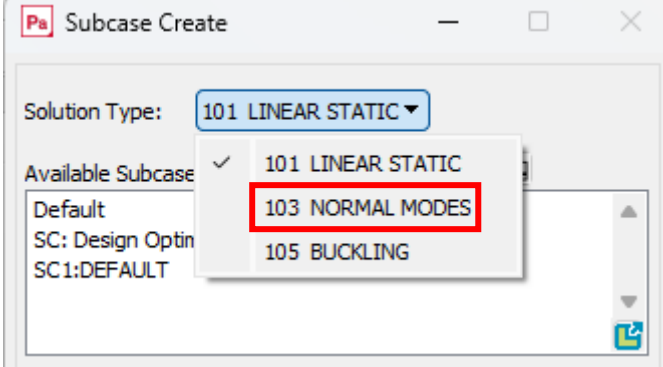

Şekil 9. Subcases Sekmesi

**5) "Subcase Select"** bölümünde ise **"Solution Type"** tekrardan **"103 NORMAL MODES"** olarak ayarlandıktan sonra, çalışılmak istenen **"Subcase"** seçimi yapılır.

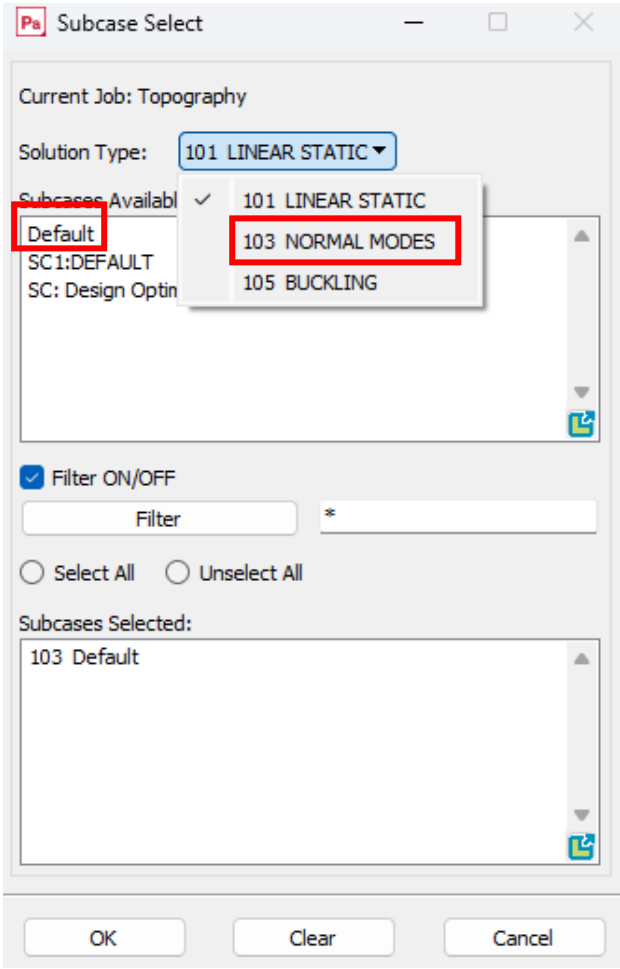

Şekil 10. Subcase Select Sekmesi

Tüm bu ayarlamalar yapıldıktan sonra analiz koşturulabilir.

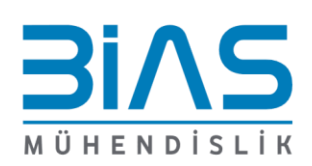

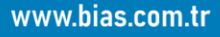

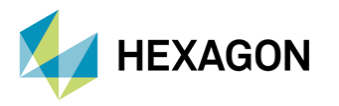

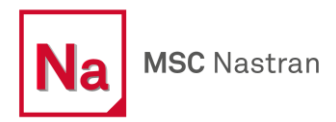

#### **5. SONUÇLAR**

Analiz çözdürüldükten sonra oluşan H5 dosyası Patran'a aktarılarak sonuçlar incelenebilir. Şekil 11'de analiz sonucunda oluşan geometri görülmektedir.

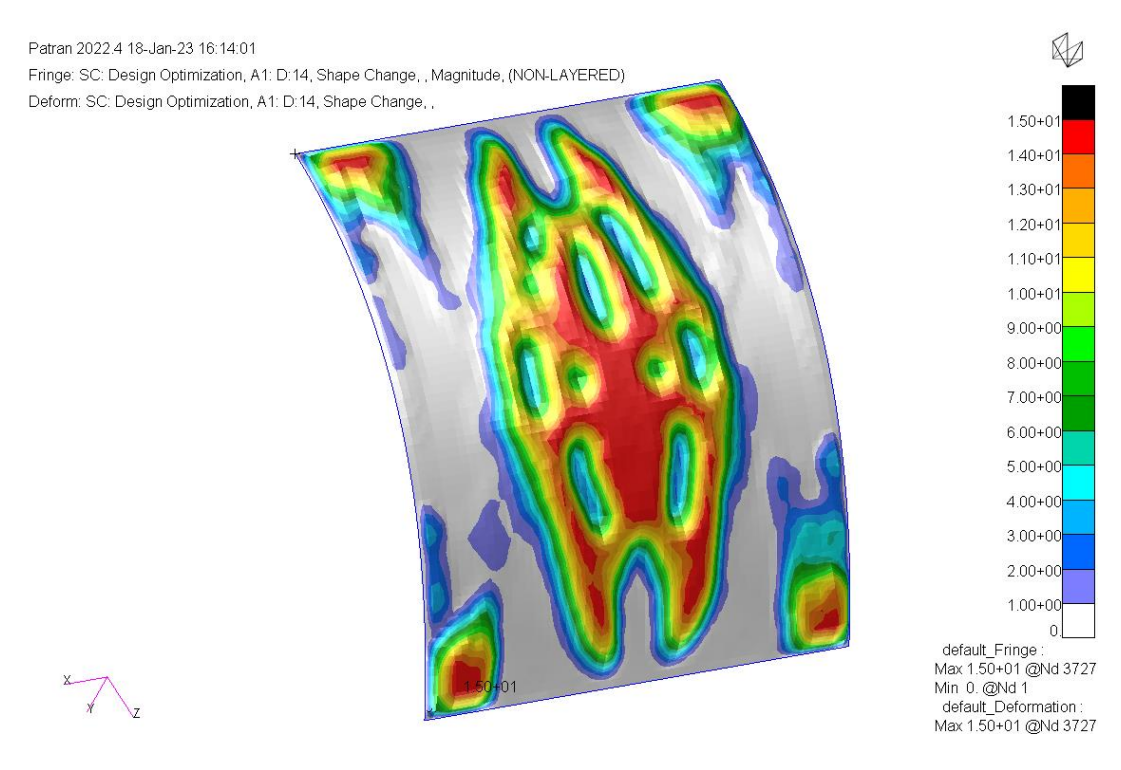

Şekil 11. Analiz Sonucunda Oluşan Geometri

Tablo 1. Sonuçlar

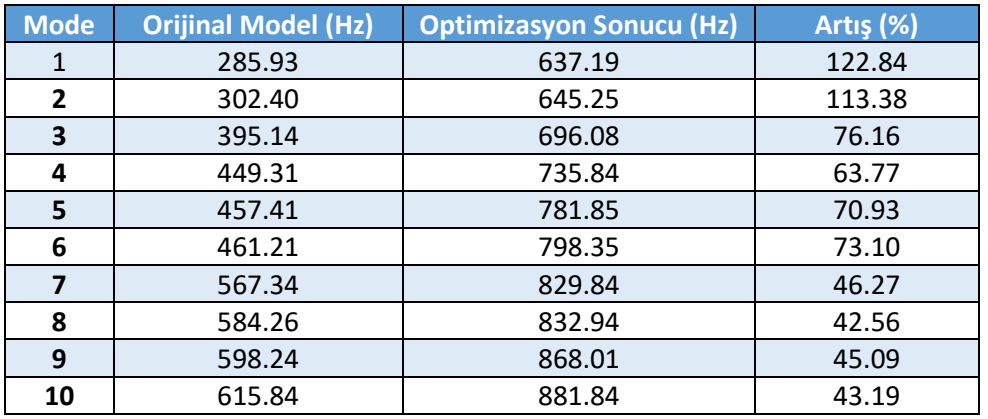

Sonuçlar incelendiğinde yapının ilk üç doğal frekansında olan artışların diğer modlara göre daha yüksek olduğu görülmektedir. Bu durum **"Objective and Constraints"** bölümünde, ilk üç mod için optimizasyon çalışması yapılması istenmesinden kaynaklanmaktadır.

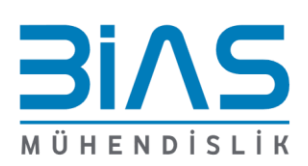

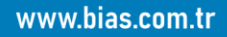

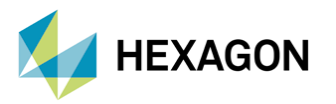

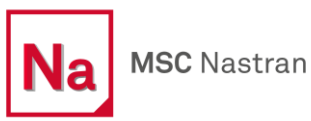

#### **6. REFERANS**

[1]. https://link.springer.com/chapter/10.1007/978-3-030-12103-7\_3

- Nastran Quick Referans Guide
- NAS107 Course Notes

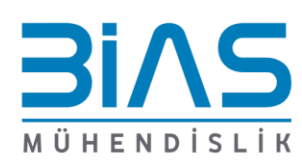